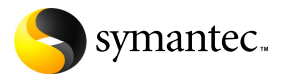

# **Norton AntiVirus**

# User Guide

PN: 10740206

## Norton AntiVirus™ User Guide

Documentation version 14.0

Copyright © 2006 Symantec Corporation. All rights reserved.

The Licensed Software and Documentation are deemed to be commercial computer software as defined in FAR 12.212 and subject to restricted rights as defined in FAR Section 52.227-19 "Commercial Computer Software - Restricted Rights" and DFARS 227.7202, "Rights in Commercial Computer Software or Commercial Computer Software Documentation", as applicable, and any successor regulations. Any use, modification, reproduction release, performance, display or disclosure of the Licensed Software and Documentation by the U.S. Government shall be solely in accordance with the terms of this Agreement.

Symantec, the Symantec Logo, Norton, Ghost, GoBack, LiveUpdate, Norton AntiSpam, Norton AntiVirus, Norton Internet Security, Norton 360, and Norton SystemWorks, are trademarks or registered trademarks of Symantec Corporation or its affiliates in the U.S. and other countries. Windows is a trademark of Microsoft Corporation. Other names may be trademarks of their respective owners.

The product described in this document is distributed under licenses restricting its use, copying, distribution, and decompilation/reverse engineering. No part of this document may be reproduced in any form by any means without prior written authorization of Symantec Corporation and its licensors, if any.

THE DOCUMENTATION IS PROVIDED "AS IS" AND ALL EXPRESS OR IMPLIED CONDITIONS, REPRESENTATIONS AND WARRANTIES, INCLUDING ANY IMPLIED WARRANTY OF MERCHANTABILITY, FITNESS FOR A PARTICULAR PURPOSE OR NON-INFRINGEMENT, ARE DISCLAIMED, EXCEPT TO THE EXTENT THAT SUCH DISCLAIMERS ARE HELD TO BE LEGALLY INVALID. SYMANTEC CORPORATION SHALL NOT BE LIABLE FOR INCIDENTAL OR CONSEQUENTIAL DAMAGES IN CONNECTION WITH THE FURNISHING PERFORMANCE, OR USE OF THIS DOCUMENTATION. THE INFORMATION CONTAINED IN THIS DOCUMENTATION IS SUBJECT TO CHANGE WITHOUT NOTICE.

Symantec Corporation

20330 Stevens Creek Blvd.

Cupertino, CA 95014 USA

http://www.symantec.com

Printed in the United States of America.

10 9 8 7 6 5 4 3 2 1

## Symantec Software License Agreement Norton AntiVirus™

This Software contains an option to install the Yahoo! Toolbar during the installation process following acceptance of this License Agreement. The legal terms and conditions that govern the Yahoo! Toolbar are set forth separately in the full version of this License Agreement on the Symantec website located at

http://www.symantec.com/about/ profile/policies/eulas/index.jsp.

THE YAHOO! TOOLBAR IS LICENSED TO YOU BY YAHOO! SYMANTEC SHALL NOT HAVE ANY LIABILITY WITH RESPECT TO THE YAHOO! TOOLBAR AND EXPRESSLY DISCLAIMS ALL WARRANTIES OF ANY KIND RELATING TO THE YAHOO! TOOLBAR, INCLUDING BUT NOT LIMITED TO THE IMPLIED WARRANTIES OF MERCHANTABILITY, FITNESS FOR A PARTICULAR PURPOSE AND NON-INFRINGEMENT OF INTELLECTUAL PROPERTY RIGHTS.

#### **SYMANTEC SOFTWARE SERVICE LICENSE AGREEMENT**

**IMPORTANT**: PLEASE READ THE TERMS AND CONDITIONS OF THIS LICENSE AGREEMENT ("LICENSE AGREEMENT") CAREFULLY BEFORE USING THE SOFTWARE. SYMANTEC CORPORATION AND/OR ITS SUBSIDIARIES ("SYMANTEC") IS WILLING TO LICENSE THE SOFTWARE TO YOU AS THE INDIVIDUAL, THE COMPANY, OR THE LEGAL ENTITY THAT WILL BE UTILIZING THE SOFTWARE (REFERENCED BELOW AS "YOU" OR "YOUR") ONLY ON THE CONDITION THAT YOU ACCEPT ALL OF THE TERMS OF THIS LICENSE AGREEMENT. THIS IS A LEGAL AND ENFORCEABLE CONTRACT BETWEEN YOU AND SYMANTEC. BY OPENING THIS PACKAGE, BREAKING THE SEAL, CLICKING THE "ACCEPT" OR "YES" BUTTON OR OTHERWISE INDICATING ASSENT ELECTRONICALLY, OR LOADING THE SOFTWARE, YOU AGREE TO THE TERMS AND CONDITIONS OF THIS LICENSE AGREEMENT. IF YOU DO NOT AGREE TO THESE TERMS AND CONDITIONS, CLICK THE "I DO NOT ACCEPT" OR "NO" BUTTON OR OTHERWISE INDICATE REFUSAL, MAKE NO FURTHER USE OF THE SOFTWARE, AND CONTACT SYMANTEC CUSTOMER SERVICE FOR INFORMATION ON

HOW TO OBTAIN A REFUND OF THE MONEY YOU PAID FOR THE SOFTWARE (LESS SHIPPING, HANDLING, AND ANY APPLICABLE TAXES EXCEPT IN CERTAIN STATES AND COUNTRIES WHERE SHIPPING, HANDLING, AND TAXES ARE REFUNDABLE) AT ANY TIME DURING THE SIXTY (60) DAY PERIOD FOLLOWING THE DATE OF PURCHASE.

#### 1. License:

The software and documentation, including any product packaging, ("Documentation") that accompanies this license (collectively the "Software") is the property of Symantec or its licensors, and is protected by copyright law. While Symantec continues to own the Software, after Your acceptance of this License Agreement You will have certain rights to use the Software during the Service Period. The "Service Period" shall begin on the date of Your initial installation of the Software, and shall last for the period of time set forth in the Documentation or the applicable transaction documentation from the authorized distributor, reseller or service provider from which you obtained the Software. The Software may automatically deactivate and become non-operational at the end of the Service Period, and you will not be entitled to receive any feature or content updates to the Software unless the Service Period is renewed. Subscriptions for renewals of the Service Period will be available in accordance with Symantec's support policy posted at

http://www.symantec.com/techsupp/support\_policy.html.

This license governs any releases, revisions, updates or enhancements to the Software that Symantec may make available to You. Except as may be modified by the Documentation, Your rights and obligations with respect to the use of this Software are as follows.

#### During the Service Period, You may:

A. use one copy of the Software on a single computer. If a greater number of copies is specified within the applicable Documentation, or the applicable transaction documentation from the authorized distributor, reseller or service provider from which you obtained the

Software, you may make the specified number of copies;

B. make one copy of the Software for archival purposes, or copy the Software onto the hard disk of Your computer and retain the original for archival purposes;

C. use the Software on a network, provided that You have a licensed copy of the Software for each computer that can access the Software over that network;

D. transfer the Software on a permanent basis to another person or entity, provided that You retain no copies of the Software and the transferee agrees to the terms of this license. Partial transfer of the Software shall not be permitted. For example, if the Documentation grants You the right to use three (3) copies of the Software, only a transfer of all three (3) copies of the Software would be valid; and

E. use the Software in accordance with any additional permitted uses set forth below.

#### You may not:

A. sublicense, rent or lease any portion of the Software;

B. reverse engineer, decompile, disassemble, modify, translate, make any attempt to discover the source code of the Software or create derivative works from the Software;

C. use the Software as part of a facility management, timesharing, service provider or service bureau arrangement, unless you are using the software as part of a service provided by an authorized Symantec service provider; or

D. use the Software in any manner that is not permitted pursuant to this license.

#### 2. Software Feature and Content Updates:

A. You shall have the right to receive new features to the Software as such features are made available by Symantec in its discretion during Your Service Period. Symantec may, at its discretion, add, modify or remove features from the Software at any time with or without notice to You.

B. Certain Software utilize content that is updated from time to time, including but not limited to the following Software: antivirus and crimeware software utilize updated virus definitions; antispam software utilize updated

antispam rules; content filtering and antiphishing software utilize updated URL lists; some firewall software utilize updated firewall rules; vulnerability assessment products utilize updated vulnerability data and web site authentication software utilize updated lists of authenticated web pages; these updates are collectively referred to as "Content Updates" (or alternatively referred to as "Protection Updates" or "Security Updates" at times). You shall have the right to receive Content Updates for the Software during Your Service Period.

#### 3. Product Installation; Required Activation:

A. During the installation process, the Software may uninstall or disable other security products, or features thereof, if such products or features are incompatible with the Software or for purposes of improving the overall functionality of the Software.

B. There may be technological measures in this Software that are designed to prevent unlicensed or illegal use of the Software. You agree that Symantec may use these measures to protect Symantec against software piracy. This Software may contain enforcement technology that limits the ability to install and uninstall the Software on a computer to not more than a finite number of times for a finite number of computers. This License Agreement and the Software containing enforcement technology require activation as further set forth in the Documentation. The Software will only operate for a finite period of time prior to Software activation by You. During activation, You may be required to provide Your unique product key accompanying the Software and computer configuration in the form of an alphanumeric code over the Internet to verify the authenticity of the Software. If You do not complete the activation within the finite period of time set forth in the Documentation, or as prompted by the Software, the Software will cease to function until activation is complete; at which time the Software functionality will be restored. In the event that You are not able to activate the Software over the Internet, or through any other method specified during the activation process, You may contact Symantec Customer Support using the information provided by Symantec during activation, or as set forth below.

#### 4. Privacy; Data Protection:

From time to time, the Software will collect certain information from the computer on which it is installed, which may include:

·Information regarding installation of the Software. This information indicates to Symantec whether installation of the Software was successfully completed and is collected by Symantec for the purpose of evaluating and improving Symantec's product installation success rate. This information will not be correlated with any personally identifiable information.

·Information on potential security risks as well as URLs of websites visited that the Software deems potentially fraudulent. This information is collected by Symantec for the purpose of evaluating and improving the ability of Symantec's products to detect malicious behavior, potentially fraudulent websites and other Internet security risks. This information will not be correlated with any personally identifiable information.

· Portable executable files that are identified as malware. These files are submitted to Symantec using the Software's automatic submission function. The collected files could contain personally identifiable information that has been obtained by the malware without your permission. Files of this type are being collected by Symantec only for the purpose of improving the ability of Symantec's products to detect malicious behavior. Symantec will not correlate these files with any personally identifiable information. Such automatic submission function may be deactivated after installation by following the instructions in the Documentation for applicable products.

·The name given during initial setup to the computer on which the Software is being installed. If collected, the name will be used by Symantec as an account name for such computer under which you may elect to receive additional services and/or under which you may use certain features of the Software. You may change the account name at any time after installation of the Software (recommended).

· Other information used for purposes of analyzing and improving the functionality of Symantec's products. This information will not be correlated with any personally identifiable information.

Symantec may disclose the collected information if asked to do so by a law enforcement official

as required or permitted by law or in response to a subpoena or other legal process. In order to promote awareness, detection and prevention of Internet security risks, Symantec may share certain information with research organizations and other security software vendors. Symantec may also use statistics derived from the information to track and publish reports on security risk trends. By using the Software, you acknowledge and agree that Symantec may collect, transmit, store, disclose and analyze such information for these purposes.

#### 5. Sixty (60) Day Money Back Guarantee:

If You are the original licensee of this copy of the Software and are not completely satisfied with it for any reason, please contact Symantec Customer Service for a refund of the money You paid for the Software (less shipping, handling, and any applicable taxes except in certain states and countries where shipping, handling and taxes are refundable) at any time during the sixty (60) day period following the date of purchase.

#### 6. Limited Warranty:

Symantec warrants that the media on which the Software is distributed will be free from defects for a period of sixty (60) days from the date of delivery of the Software to You. Your sole remedy in the event of a breach of this warranty will be that Symantec will, at its option, replace any defective media returned to Symantec within the warranty period or refund the money You paid for the Software. Symantec does not warrant that the Software will meet Your requirements or that operation of the Software will be uninterrupted or that the Software will be error-free.

TO THE MAXIMUM EXTENT PERMITTED BY APPLICABLE LAW, THE ABOVE WARRANTY IS EXCLUSIVE AND IN LIEU OF ALL OTHER WARRANTIES, WHETHER EXPRESS OR IMPLIED, INCLUDING THE IMPLIED WARRANTIES OF MERCHANTABILITY, FITNESS FOR A PARTICULAR PURPOSE, AND NONINFRINGEMENT OF INTELLECTUAL PROPERTY RIGHTS. THIS WARRANTY GIVES YOU SPECIFIC LEGAL RIGHTS. YOU MAY HAVE OTHER RIGHTS, WHICH VARY FROM STATE TO STATE AND COUNTRY TO COUNTRY.

#### 7. Disclaimer of Damages:

SOME STATES AND COUNTRIES, INCLUDING MEMBER COUNTRIES OF THE EUROPEAN ECONOMIC AREA, DO NOT ALLOW THE LIMITATION OR EXCLUSION OF LIABILITY FOR INCIDENTAL OR CONSEQUENTIAL DAMAGES, SO THE BELOW LIMITATION OR EXCLUSION MAY NOT APPLY TO YOU.

TO THE MAXIMUM EXTENT PERMITTED BY APPLICABLE LAW AND REGARDLESS OF WHETHER ANY REMEDY SET FORTH HEREIN FAILS OF ITS ESSENTIAL PURPOSE, IN NO EVENT WILL SYMANTEC OR ITS LICENSORS BE LIABLE TO YOU FOR ANY SPECIAL, CONSEQUENTIAL, INDIRECT, OR SIMILAR DAMAGES, INCLUDING ANY LOST PROFITS OR LOST DATA ARISING OUT OF THE USE OR INABILITY TO USE THE SOFTWARE EVEN IF SYMANTEC HAS BEEN ADVISED OF THE POSSIBILITY OF SUCH DAMAGES.

IN NO CASE SHALL SYMANTEC'S OR ITS LICENSORS' LIABILITY EXCEED THE PURCHASE PRICE FOR THE SOFTWARE. The disclaimers and limitations set forth above will apply regardless of whether You accept the Software.

#### 8. U.S. Government Restricted Rights:

The Software is deemed to be commercial computer software as defined in FAR 12.212 and subject to restricted rights as defined in FAR Section 52.227-19 "Commercial Computer Software - Restricted Rights" and DFARS 227.7202, "Rights in Commercial Computer Software or Commercial Computer Software Documentation", as applicable, and any successor regulations. Any use, modification, reproduction release, performance, display or disclosure of the Software by the U.S. Government shall be solely in accordance with the terms of this Agreement.

## 9. Export Regulation:

You acknowledge that Symantec products and controlled technology may be subject to the export and import control laws of the United States and any country where the product or controlled technology is manufactured or received. By using Symantec products and controlled technology You agree that You will not violate any such laws. You agree not to export any Symantec product or controlled technology to any prohibited country, entity, or

person for which an export license or other governmental approval is required. Obtaining necessary licenses and approvals is solely Your obligation. You agree that You will not export or sell any Symantec product or controlled technology for use in connection with chemical, biological, or nuclear weapons, or missiles capable of delivering such weapons.

#### 10. General:

If You are located in North America or Latin America, this License Agreement will be governed by the laws of the State of California, United States of America. Otherwise, this License Agreement will be governed by the laws of England and Wales. This License Agreement is the entire agreement between You and Symantec relating to the Software and: (i) supersedes all prior or contemporaneous oral or written communications, proposals, and representations with respect to its subject matter; and (ii) prevails over any conflicting or additional terms of any quote, order, acknowledgment, or similar communications between the parties. Notwithstanding the foregoing, nothing in this License Agreement will diminish any rights you may have under existing consumer protection legislation or other applicable laws in your jurisdiction that may not be waived by contract. This License Agreement shall terminate upon Your breach of any term contained herein and You shall cease use of and destroy all copies of the Software. The disclaimers of warranties and damages and limitations on liability shall survive termination. The Software is delivered Ex Works California, U.S.A. or Dublin, Ireland respectively (ICC INCOTERMS 2000). This License Agreement may only be modified by the Documentation or by a written document that has been signed by both You and Symantec. Should You have any questions concerning this License Agreement, or if You desire to contact Symantec for any reason, please write to: (i) Symantec Customer Service, 555 International Way, Springfield, OR 97477, U.S.A., (ii) Symantec Consumer Support, PO Box 5689, Dublin 15, Ireland, or (iii) Symantec Customer Service, 1 Julius Ave, North Ryde, NSW 2113, Australia.

# **Contents**

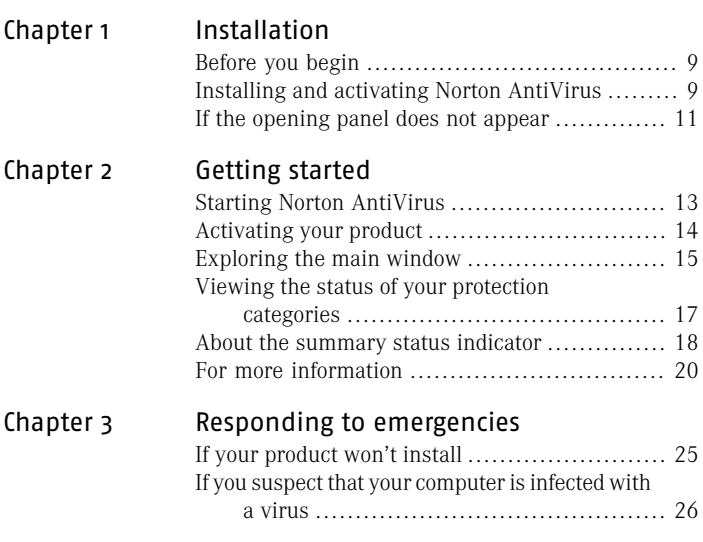

## [Service and support solutions](#page-26-0)

[Index](#page-30-0)

#### 8 | Contents

# Installation

<span id="page-8-0"></span>This chapter includes the following topics:

- **1** [Before you begin](#page-8-1)
- <span id="page-8-1"></span><sup>1</sup> [Installing and activating Norton AntiVirus](#page-8-2)
- <sup>1</sup> [If the opening panel does not appear](#page-10-0)

## Before you begin

Before you begin, you should close all open programs on your computer and ensure that you are connected to the Internet.

1

<span id="page-8-2"></span>Norton AntiVirus contains an antivirus program. If you have other antivirus programs that are installed on your computer, an uninstall panel may appear to help you remove them. Symantec strongly recommends that you remove the other antivirus programs. Follow the instructions on the uninstall panel.

## <span id="page-8-4"></span>Installing and activating Norton AntiVirus

<span id="page-8-3"></span>You can install Norton AntiVirus from a CD or from a file that you download.

#### To install and activate Norton AntiVirus

- 1 Do one of the following:
	- <sup>1</sup> If you install from a CD, insert the CD into the CD-ROM drive.
	- <sup>1</sup> If you downloaded your copy of Norton AntiVirus, double-click the file that you downloaded.
- In the opening panel, click **Install Norton AntiVirus**.
- 3 Read the License Agreement, type your Product Key if prompted, and then click **I Agree**. If you do not accept the License Agreement, you cannot continue the installation.
- 4 In the Installation Options panel, review the options, and then click **Next**.
- 5 In the Pre-Install Scan panel, click **Start Scan**. The scan takes a few minutes.
- 6 In the Installation Confirmation panel, click **Next**.
- 7 In the Activation panel, wait for the progress bar to stop, and then click **Next**.
- 8 If the Norton Account panel appears, do one of the following:
	- <sup>1</sup> If you currently have a Norton account, complete the Sign in to an existing Norton Account section.
	- $\blacksquare$  If you want to create a new Norton Account, complete the Create a Norton Account section.
- 9 Click **Next**.
- 10 In the Norton AntiVirus Installation Complete panel, review your subscription details, and then click **Finish**.
- 11 In the Welcome to LiveUpdate panel, click **Next** to begin checking for the latest product updates.
- 12 On the next LiveUpdate panel, review the list of available updates, and then click **Next** to begin the updates.

This process takes a few minutes.

13 On the final LiveUpdate panel, click **Finish**. A system scan begins automatically. When the scan is complete, the Norton AntiVirus main window opens.

See ["If the opening](#page-10-0) [panel does not](#page-10-0) [appear"](#page-10-0) on page 11.

## <span id="page-10-1"></span>If the opening panel does not appear

<span id="page-10-0"></span>Sometimes a computer's CD-ROM drive does not automatically run a CD.

## To start the installation from the product CD

- 1 On your desktop, double-click **My Computer**.
- 2 In the My Computer window, double-click the icon for your CD-ROM drive.
- 3 In the list of files, double-click **CDstart.exe**.

#### 12 | Installation **If the opening panel does not appear**

# Getting started

<span id="page-12-0"></span>This chapter includes the following topics:

- [Starting Norton AntiVirus](#page-12-1)
- **1** [Activating your product](#page-13-0)
- **[Exploring the main window](#page-14-0)**
- <sup>1</sup> [Viewing the status of your protection categories](#page-16-0)

2

- <span id="page-12-1"></span>**1** [About the summary status indicator](#page-17-0)
- **1** [For more information](#page-19-0)

## <span id="page-12-2"></span>Starting Norton AntiVirus

See ["Responding to](#page-18-0) [status indicators "](#page-18-0) on page 19.

Norton AntiVirus protects any computer on which it is installed. You do not have to start the program to be protected. If Norton AntiVirus detects a situation that requires your attention, a window opens to help you resolve it.

At any time, you can start Norton AntiVirus to adjust the settings, review your protection status, or perform preventive maintenance. All of the program features can be accessed from the main window.

#### 14 | Getting started **Activating your product**

#### <span id="page-13-2"></span>To start Norton AntiVirus

- ◆ Do one of the following:
	- <sup>1</sup> In the Windows notification area, double-click the **Norton AntiVirus** icon.
	- <sup>1</sup> On the Windows taskbar, click **Start > All Programs > Norton AntiVirus > Norton AntiVirus**.

#### To access Norton AntiVirus from the shortcut menu

- 1 On the Windows desktop, double-click **My Computer**.
- <span id="page-13-0"></span>2 Right-click a disk, folder, or file icon, and then select an available option.

## <span id="page-13-1"></span>Activating your product

If you did not activate your product during installation, you will receive an Activation Needed alert regularly until you activate the product.

Product activation reduces software piracy and ensures that you are using authentic Symantec software.

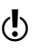

 $\langle \cdot \rangle$  You must activate your product within the time period that is specified by the alert, or your product will stop working.

> You can activate your product directly from the Activation Needed alert. Or, you can use the Activate Your Product link under the Support bar in the main window. Activation should take only a few minutes.

#### To activate your product from the Activation Needed alert

- 1 In the alert, click **Activate Now**.
- 2 Click **OK**.
- 3 In the Activation window, click **Next**.
- 4 In the Activation Successful window, click **Finish**.

#### To activate your product from the main window

- 1 At the top of the main window, click the tab for your product.
- 2 Open the **Support** bar.
- 3 Click **Activate your Product**.
- 4 In the Activation window, click **Next**.
- 5 In the Activation Successful window, click **Finish**.

## <span id="page-14-1"></span>If you have problems activating

If you cannot connect to the Symantec servers to activate your product, first check to see if you have parental control software, either installed or through your ISP, that might be blocking the connection.

A connectivity problem may occur if you are using parental control software. If you suspect that parental controls are blocking the connection, you can configure the parental controls so that they do not block the activation procedure. You will need to sign in to your parental control software as an administrator, or log on to the Internet through your ISP as an administrator to change your configuration.

If parental controls are not the problem, or if you cannot reconfigure your parental controls to resolve the issue, you can activate by phone.

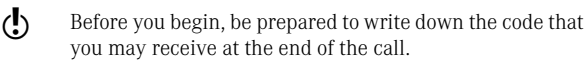

### To activate your product by phone

- 1 Disconnect from the Internet
- 2 In the Connection Problem window, click **Activate my software by phone**, and then click **Next**.
- 3 In the Phone Activation window, select your country.
- <span id="page-14-0"></span>4 Use the telephone number that displays in the box to the right.
- 5 Follow the voice prompts that are provided.

## <span id="page-14-2"></span>Exploring the main window

When you start Norton AntiVirus, the main window opens. Links on the left side and option bars in the center of the main window provide access to all Norton AntiVirus features, options, Help, and Support.

#### 16 | Getting started **Exploring the main window**

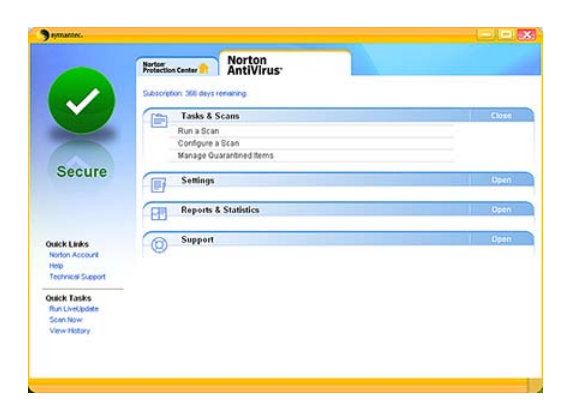

#### <span id="page-15-0"></span>To explore the main window

See ["Starting Norton](#page-12-1) 1 [AntiVirus"](#page-12-1) on page 13.

- Start Norton AntiVirus.
- 2 On the left side of the main window, under Quick Links or Quick Tasks, click an option. Your options are:

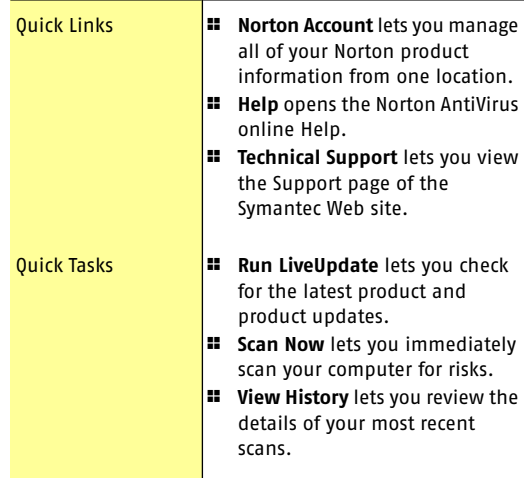

3 In the center of the window, click the option bar that you want to explore. Your options are:

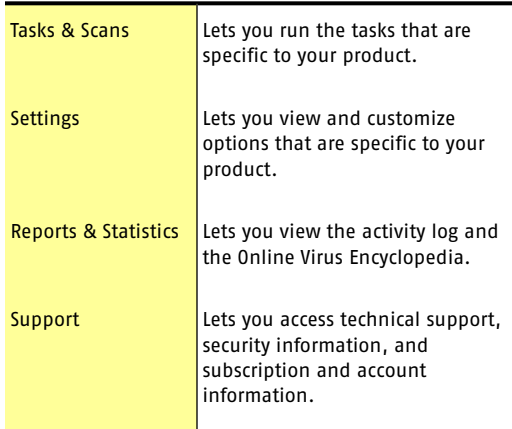

## <span id="page-16-1"></span><span id="page-16-0"></span>Viewing the status of your protection categories

Norton AntiVirus includes the Norton Protection Center.

As you use your computer, the Norton Protection Center monitors how well your computer and activities are protected from threats, risks, and damage. Before you begin a task, you can use the Norton Protection Center to determine if it is safe to continue.

#### To view the status of your protection categories

- 1 In the main window, click the **Norton Protection Center** tab.
- 2 In the Norton Protection Center window, click a protection category.
- 3 Review the status of each item in the selected protection category.

See ["Starting Norton](#page-12-1) [AntiVirus"](#page-12-1) on page 13.

## About the protection categories

Depending on the programs that are installed with the Norton Protection Center, the protection categories can include the following:

<span id="page-17-4"></span><span id="page-17-2"></span><span id="page-17-1"></span>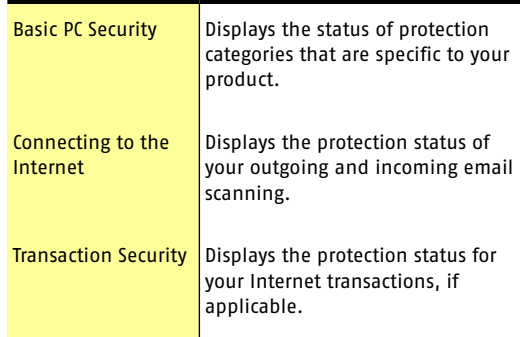

## About adjusting a protection category setting

You can increase the protection level for a category by adjusting a category setting.

Depending on the type of activity, you can turn an item on or off, change settings, or update the status of a feature that is out-of-date.

<span id="page-17-3"></span><span id="page-17-0"></span>For specific information, you can look up each item in the Norton AntiVirus online Help index.

## About the summary status indicator

The Norton Protection Center tab summarizes your current protection levels for different activities such as emailing and Web browsing. It estimates a general level of protection based on the security programs that are installed on your computer.

A status indicator appears on the left side of the main window. The status levels are as follows:

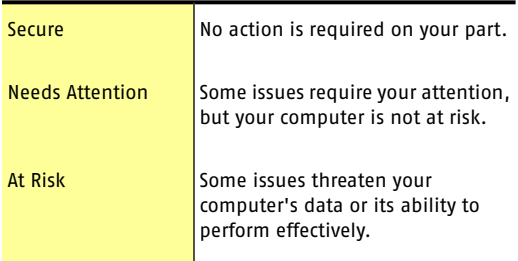

## <span id="page-18-1"></span>Responding to status indicators

<span id="page-18-0"></span>When a status indicator displays a status that requires your attention, you can take action to improve your protection status.

#### To respond to status indicators

4 On the main window, click **Fix Now**.

If you are using the Media Center Edition of Windows, you might see a message that requires you to respond or perform another action. It is recommended that you close the message and use your desktop PC to perform any tasks.

#### To respond to a Media Center alert

4 When an alert appears, do one of the following:

- $\blacksquare$  If you are reading the message on your Media Center PC, click **Next**, and then follow the on-screen message.
- **1** If you are using an extender, read the message, and then click **OK**.

You might need to use your mouse and keyboard to complete a follow-up activity.

## For more information

<span id="page-19-0"></span>The product documentation provides assistance for using Norton AntiVirus. You can find the information that you need on your computer and on the Symantec Web site.

## <span id="page-19-1"></span>Accessing Help

Help is available throughout your Symantec product. Help provides links to information that assists you with the specific tasks that you want to complete. The online Help provides a guide to all of the product features and tasks that you can complete.

#### To access Help

- 1 On the main window, under Quick Links, click **Help**.
- 2 In the Help window, in the left pane, select a tab. Your options are:

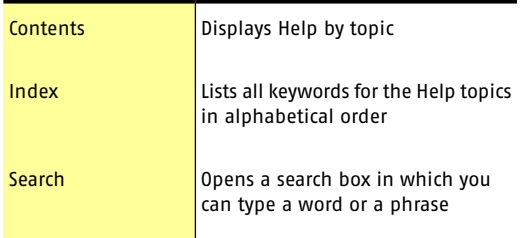

You can print any topic in Help.

#### To print a topic in Help

- 1 In the Help window, click the **Contents** tab.
- 2 In the Contents list, select the topic that you want to print, and then click **Print**.
- 3 Select whether you want to print only the selected topic, or the topic and all of the subtopics under it.
- 4 Click **OK**.

## Accessing window or panel Help

Window and panel Help provides help for a window or panel when you need assistance.

### To access window or panel Help

- ◆ Do one of the following:
	- <sup>1</sup> On the Norton AntiVirus main window, click the **Task & Scans** or **Settings** bar, click an option, and then click **Help**.
	- **1** On the Norton Protection Center main window, click **Learn More**.

## <span id="page-20-0"></span>Accessing the User Guide PDF

You can find the Norton AntiVirus User Guide on the CD in PDF format. You must have Adobe® Reader® installed on your computer to read the PDF.

If you purchased this product as a download, the PDF and Adobe Reader are not included. You must download the PDF from the Symantec Web site and Adobe Reader from the Adobe Web site.

### To install Adobe Reader from the CD

- 1 Insert the CD into the CD-ROM drive.
- 2 In the window that appears, click **Browse CD**.
- 3 If applicable, double-click the **WINNT** folder.
- 4 In the CD window, double-click the **Manual** folder.
- 5 If applicable, double-click the **Adobe** folder.
- 6 Double-click the program file.
- 7 Follow the on-screen instructions to select a folder for Adobe Reader, and then complete the installation.

Once you install the Adobe Reader, you can read the PDF from the CD.

### To read the User Guide PDF from the CD

- 1 Insert the CD into the CD-ROM drive.
- 2 In the window that appears, click **Browse CD**.
- 3 If applicable, double-click the **WINNT** folder.

#### 22 | Getting started **For more information**

- 4 In the CD window, double-click the **Manual** folder.
- 5 Double-click the PDF.

You can also copy the User Guide to your computer and read it from there.

#### To read the User Guide that you copied to your computer

- 1 Open the location into which you copied the PDF.
- 2 Double-click the PDF.

## <span id="page-21-0"></span>Accessing the Symantec Web site

You can access the Symantec Web site from your product, and from a browser.

#### To access the Symantec Web site from your product

- 1 In the main window, click the **Norton AntiVirus** tab.
- 2 Click the **Support** bar.

3 Select the Symantec Web page that you want to view. Your options are:

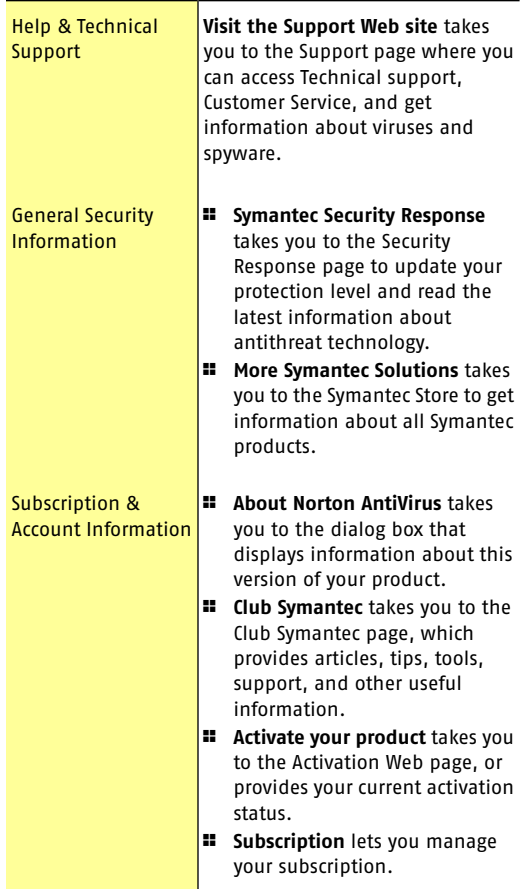

#### 24 | Getting started **For more information**

#### To access the Symantec Web site from the Reports & Statistics section

- 1 In the main window, click the **Norton AntiVirus** tab, and then click the **Reports & Statistics** bar.
- 2 Click **View Online Virus Encyclopedia**.

#### To access the Symantec Web site in your browser

- 1 Open your Web browser.
- 2 Go to the following URL: www.symantec.com

# Responding to emergencies

<span id="page-24-0"></span>This chapter includes the following topics:

- **1** [If your product won't install](#page-24-1)
- <span id="page-24-1"></span><sup>1</sup> [If you suspect that your computer is infected with a](#page-25-0) [virus](#page-25-0)

3

## <span id="page-24-2"></span>If your product won't install

The Pre-Install Scan checks your computer for risks that may prevent successful installation. If you do not run the Pre-Install Scan, your installation may fail. If this occurs, you must begin installation again and run the Pre-Install Scan as directed.

After you run the Pre-Install Scan, you should delete any installation files that are left behind from your initial installation attempt.

After you delete the temporary files, you should begin the installation again and run the Symantec Pre-Install Scan to be sure that you have resolved the problem.

If you have an Internet connection, you can use the Norton Removal Tool to delete any remaining installation files. The Norton Removal Tool is available at the following URL:

[www.symantec.com\symnrt](http://www.symantec.com\symnrt)

#### To delete remaining installation files

- 1 On the Windows taskbar, click **Start > Run**.
- 2 In the Run dialog box, type **%TEMP%**
- 3 Click **OK**.
- $\mu$  With the temp folder open, on the Edit menu, click **Select All**.
- 5 Press **Delete**.
- <span id="page-25-0"></span> $\langle \cdot \rangle$  If you are not sure which files should be deleted, move them to a different folder.
	- 6 Close the temp folder window.

## <span id="page-25-2"></span>If you suspect that your computer is infected with a virus

If you cannot run the Pre-Install Scan, but you can connect to the Internet, you can run virus detection from the Symantec Security Response Web site.

## <span id="page-25-1"></span>Scanning for viruses with Symantec Security Check

The Web-based Symantec Security Check scan uses the most current protection updates, including updates that were released after you purchased your product.

#### To scan for viruses with Symantec Security Check

- 1 On the Internet, visit the Symantec Security Response Web site at the following URL: <http://security.symantec.com>
- 2 In the Symantec Security Check window, click **Go**.
- 3 Under Virus Detection, click **Start**.
- 4 In the End-User License Agreement window, read the License Agreement, and then click **I accept**. If you do not accept the License Agreement, you cannot continue the Virus Detection scan.
- 5 Click **Next**.
- 6 In the Privacy Policy window, read the policy, and then click **I consent**.

If you do not consent, you cannot continue the Virus Detection scan.

7 Click **Next**.

# Service and support solutions

## <span id="page-26-1"></span>About online support

<span id="page-26-0"></span>Symantec offers a range of technical support and customer service options on the Internet at the following address:

http://service.symantec.com/techsupp/

On the Symantec support Web site, you can search our technical support knowledge base for help with technical issues, such as installing, configuring, or troubleshooting your Symantec product. You can also find help with subscriptions, rebates, registration, and other nontechnical issues.

The Symantec Web site contains answers to the most common customer questions.

 $\left\langle \rule{0pt}{12pt}\right\rangle$  If you received this product when you purchased your computer, your computer manufacturer may be responsible for providing your support.

## About phone support

If you have a question or problem that you cannot resolve on the support Web site by yourself, the Web site provides a link to information about fee-based phone support. This support is available to all registered customers. Click the link for technical support. The online options display first, followed by the telephone contact options.

## Support for old and discontinued versions

When Symantec announces that a product will no longer be marketed or sold, telephone support is discontinued 60 days later. Technical information may still be available through the support Web site at the following address:

http://service.symantec.com

## Subscription policy

This renewable service includes protection updates and new product features as available throughout the service period. Please note that features may be added, modified or removed during the service period.

Service period lengths vary by Symantec product. After your initial service period ends, you must renew your service subscription before you can update and use your protection. When you run LiveUpdate near the end of your service period, you are prompted to subscribe for a nominal charge. Simply follow the instructions on the screen to renew.

## Worldwide service and support

Support solutions vary by country. For Symantec and International Partner locations that are outside of the United States, contact one of the service and support offices listed below, or connect to the following address and select your language:

http://service.symantec.com

For each Region, please check the Web site for the appropriate phone number.

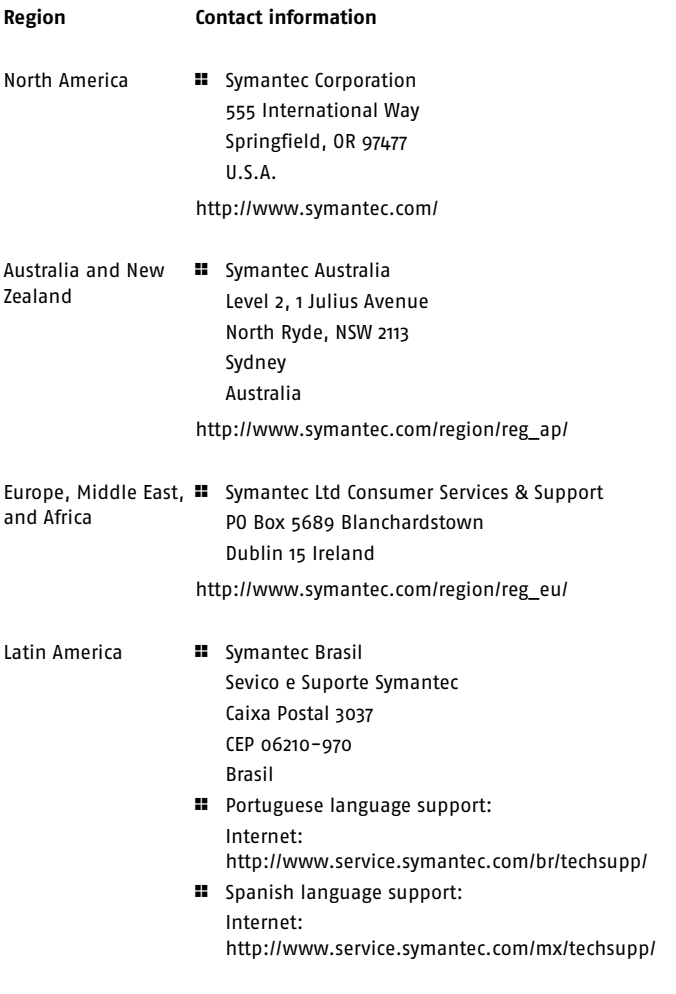

July 25, 2006

Service and support solutions **Worldwide service and support** 30

## Index

## <span id="page-30-0"></span>**A**

activation phone [15](#page-14-1) problems [15](#page-14-1) procedure [14](#page-13-1) Adobe Reader installing [21](#page-20-0) using to view PDF [21](#page-20-0)

## **B**

Basic PC Security [18](#page-17-1)

## **C**

CD-ROM opening screen [11](#page-10-1) reading User Guide PDF from [11](#page-10-1) starting installation [11](#page-10-1)

## **H**

Help accessing [20](#page-19-1) printing [20](#page-19-1) Symantec service and support [27](#page-26-1)

## **I**

installation from CD [9](#page-8-3) problems [25–26](#page-24-2) Internet [18](#page-17-2)

## **L**

LiveUpdate accessing from the main window [15](#page-14-2) obtaining product updates [15](#page-14-2)

## **M**

main window LiveUpdate [15](#page-14-2) options [15](#page-14-2) Quick Links [16](#page-15-0) Quick Tasks [16](#page-15-0) Reports & Statistics [16](#page-15-0) Settings [16](#page-15-0) Support [15–16](#page-14-2) Tasks [16](#page-15-0)

## **N**

Norton AntiVirus desktop icon [14](#page-13-2) Norton AntiVirus (continued) main window [16](#page-15-0) starting [13](#page-12-2) Norton Protection Center in the Windows task bar [18](#page-17-3) protection categories [17](#page-16-1) protection levels [18](#page-17-3) status indicator [18](#page-17-3)

## **P**

phone activation [15](#page-14-1) Pre-Install Scan problems running [25](#page-24-2) running during install [9](#page-8-4) problems activation [15](#page-14-1) installing [11](#page-10-1)

## **S**

scans running during install [9](#page-8-4) Symantec Security Check [26](#page-25-1) Service and Support [27](#page-26-1) status indicators Media Center [19](#page-18-1) responding to [19](#page-18-1) Subscription and account information [22](#page-21-0) Symantec Security Check [26](#page-25-1) Symantec Web site accessing from Reports & Statistics [22](#page-21-0) accessing from the Help menu [22](#page-21-0) accessing from your browser [22](#page-21-0)

Symantec Web site (continued) accessing from your product [22](#page-21-0) accessing Symantec from the Help menu [22](#page-21-0) Activation [22](#page-21-0) Club Symantec [22](#page-21-0) More Symantec Solutions [22](#page-21-0) Online Virus Encyclopeida [22](#page-21-0) Security Response [22](#page-21-0) support [22](#page-21-0)

## **T**

Technical Support [27](#page-26-1) for Norton AntiVirus [22](#page-21-0) from Symantec [22](#page-21-0) transaction security [18](#page-17-4) troubleshooting activation [15](#page-14-1) installation [25](#page-24-2) technical support [27](#page-26-1) View History [15](#page-14-2)

## **U**

User Guide PDF on CD [21](#page-20-0) opening [21](#page-20-0)

## **V**

virus protection Pre-Install Scan [25](#page-24-2) Symantec Security Check [26](#page-25-2)